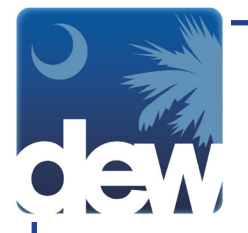

## **Disputing Your 1099G**

Please note: to view or dispute your 1099 from any year, even if you exhausted your benefits in 2016, you must register for an account. For assistance with the registration process visit dew.sc.gov/individuals/bridge-to-benefits.

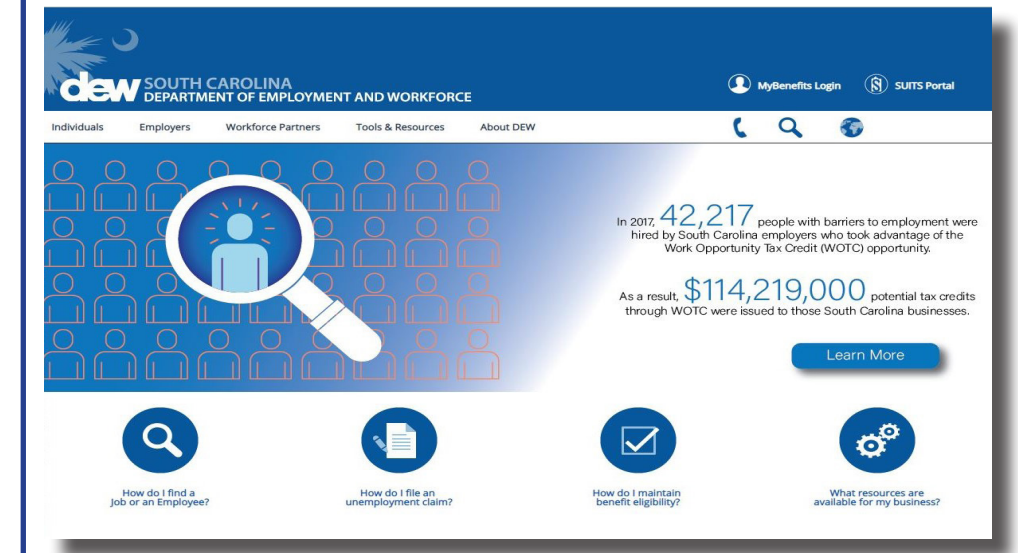

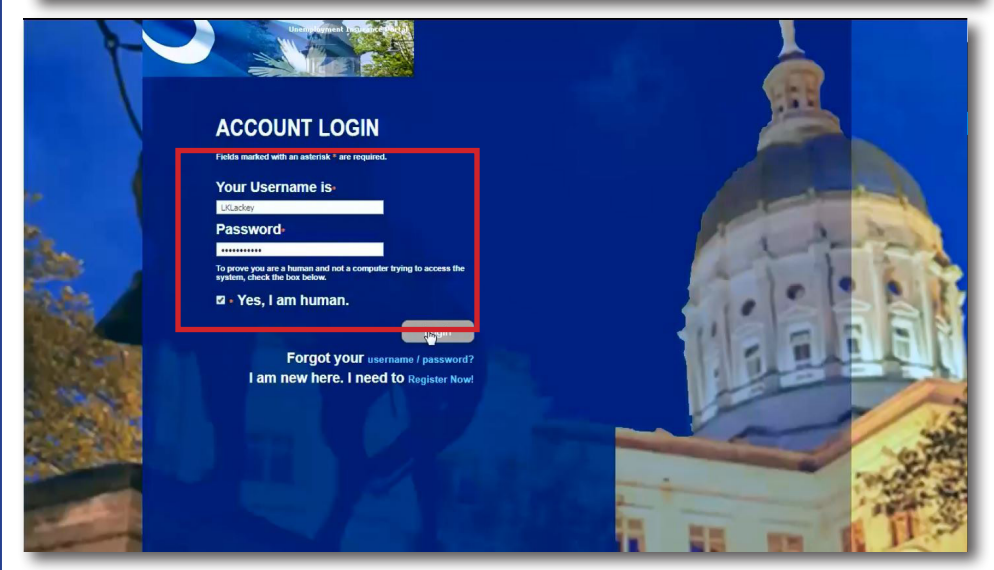

Go to dew.sc.gov to begin your Unemployment Insurance (UI) benefits process. This is the main website for the S.C. Department of Employment and Workforce. On this website you can find information about the UI process as well as tutorials and guides to help you navigate through the Claimant Self-Service (CSS) portal. From any screen on this site you can click the "MyBenefits Login" on the top right side of the screen to go directly to the CSS portal.

On the login screen, enter your username and password and click "Yes, I am human." Then click the login button. The system will display a message about using the new portal. Please read the information then click the check box to accept the terms of use. This will make the Continue button active to click to the next page.

If you click Cancel, you will be returned to the account login page.

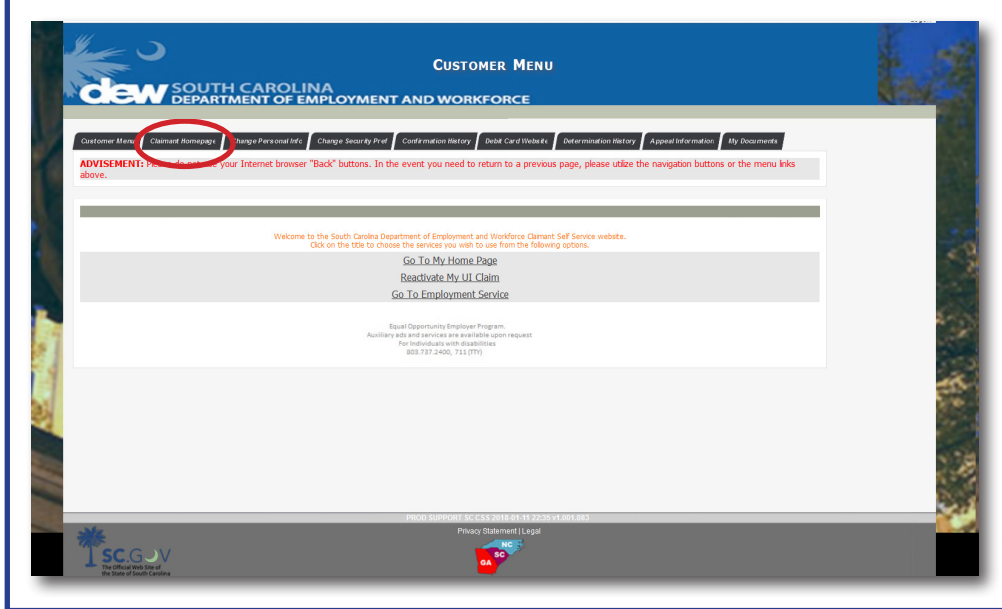

If you disagree with the amount shown as benefits received during the calendar year, you should submit a dispute request through the Claimant Homepage.

Click the Claimant Homepage tab on the top left side of the screen.

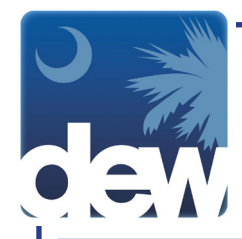

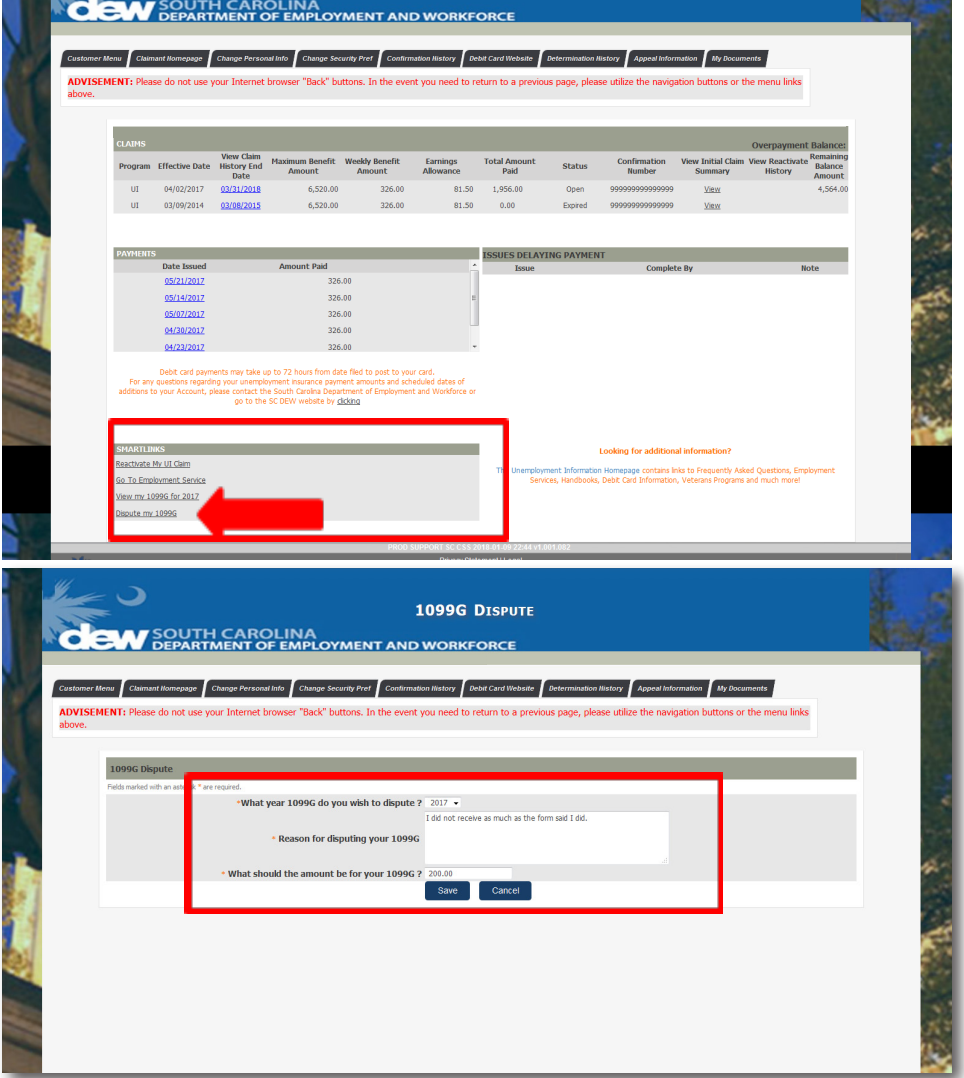

In the bottom left-hand corner of the Claimant Homepage you will see the links "View my 1099G for xxxx" and "Dispute my 1099G."

Click the "Dispute my 1099G" smart link which will bring up a new window with the 1099G Dispute screen.

Choose the year's 1099G that you wish to dispute in the first drop down.

In the first text box, give the reason you wish to dispute. In the second text box, indicate what amount you believe should be on the 1099G.

Once finished, click Save.

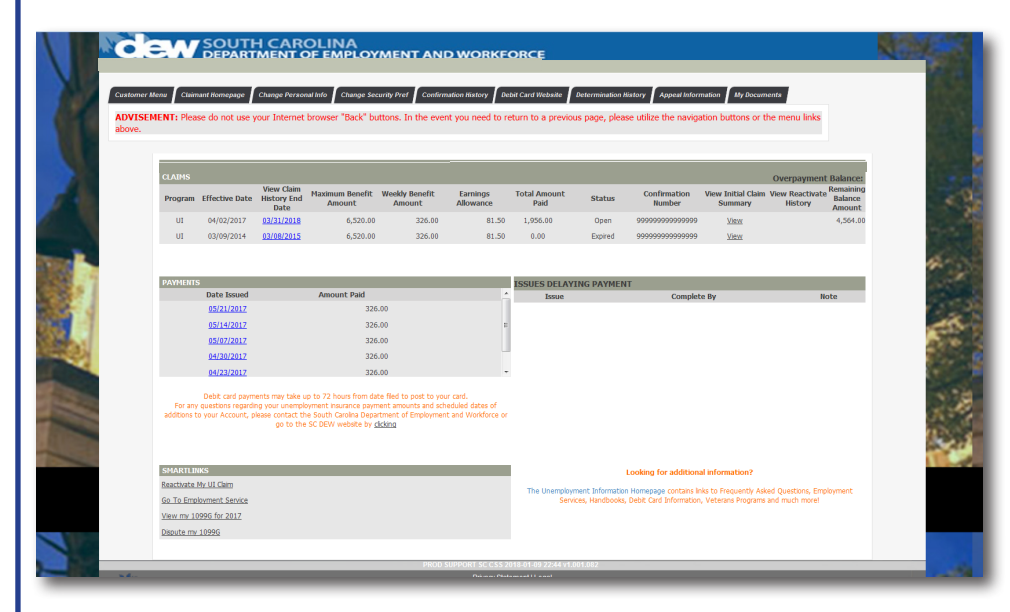

Once you save, the system will bring you back to the Claimant Homepage.

You will receive communication from the agency within 72 hours by the preferred contact method you provided.